## Backing-up Microsoft Exchange databases

With Macrium Reflect Server Plus you can choose which databases to backup on the local Microsoft Exchange Server.

**Note:** Remote backups are not possible.

**Before you begin:** Macrium Reflect requires the Microsoft Exchange Information Store service to be installed and running in order for successful database backup to function.

1. On the main Backup interface, click **Backup Microsoft Exchange.**

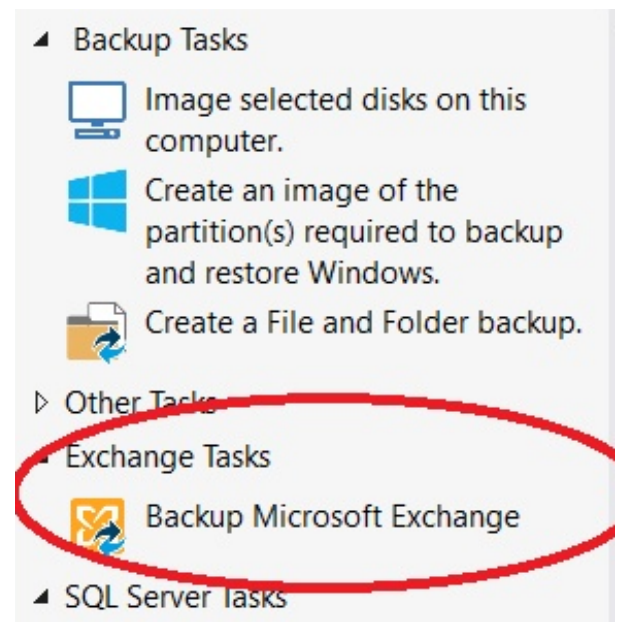

The Microsoft Exchange Backup wizard appears. A Microsoft Exchange 2010 example is shown below:

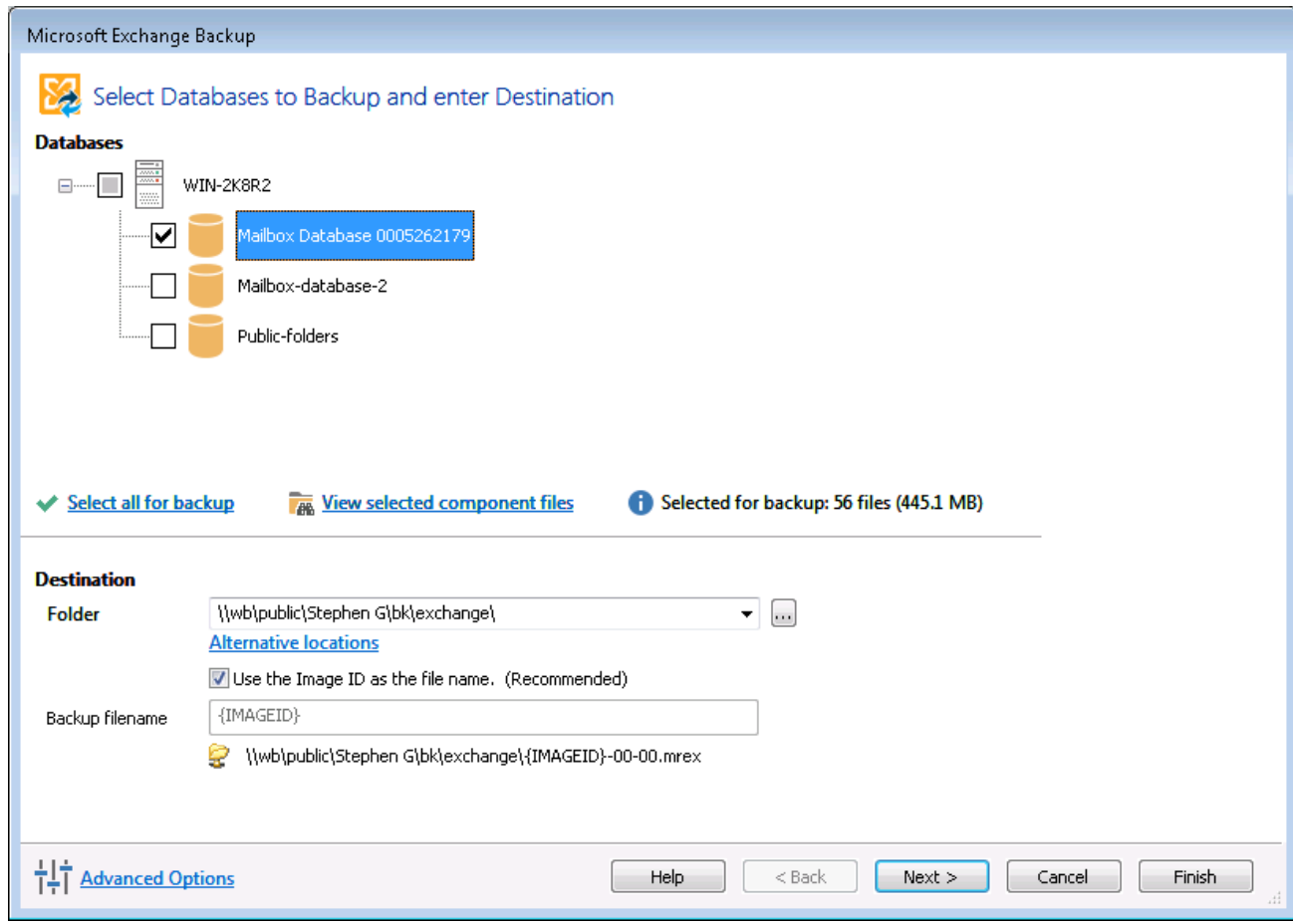

- 2. Select the items you want to backup:
	- For Microsoft Exchange 2010 and later, select individual databases to backup.
	- For Microsoft Exchange 2007 and earlier, select storage groups to backup, this includes all the databases in the selected storage group.

## **Caution**

Unmounted Exchange databases are shown in the Microsoft Exchange Backup Wizard and can be selected for backup. However, VSS will not include unmounted databases in the snapshot and the Exchange backup will fail. To include these databases in the backup, either ensure the databases are mounted at point of backup, or use established recovery mechanisms to bring the affected databases into a clean, shutdown state.

[Alternative Locations](http://knowledgebase.macrium.com/display/KNOW/.Alternative+Locations+For+Backups+v6.0) can be used to provide backup rotations or as a fail safe for temporary unavailability of the primary backup destination.

3. Optionally, click **View selected component files** to see the list of files that make up the currently selected items.

The **Exchange Component File List** appears. Files are grouped according to type and show last date modified along with file size. Each category of file shows total size. Groups of files can be expanded/collapsed by clicking the plus/minus button to the left of the file type name.

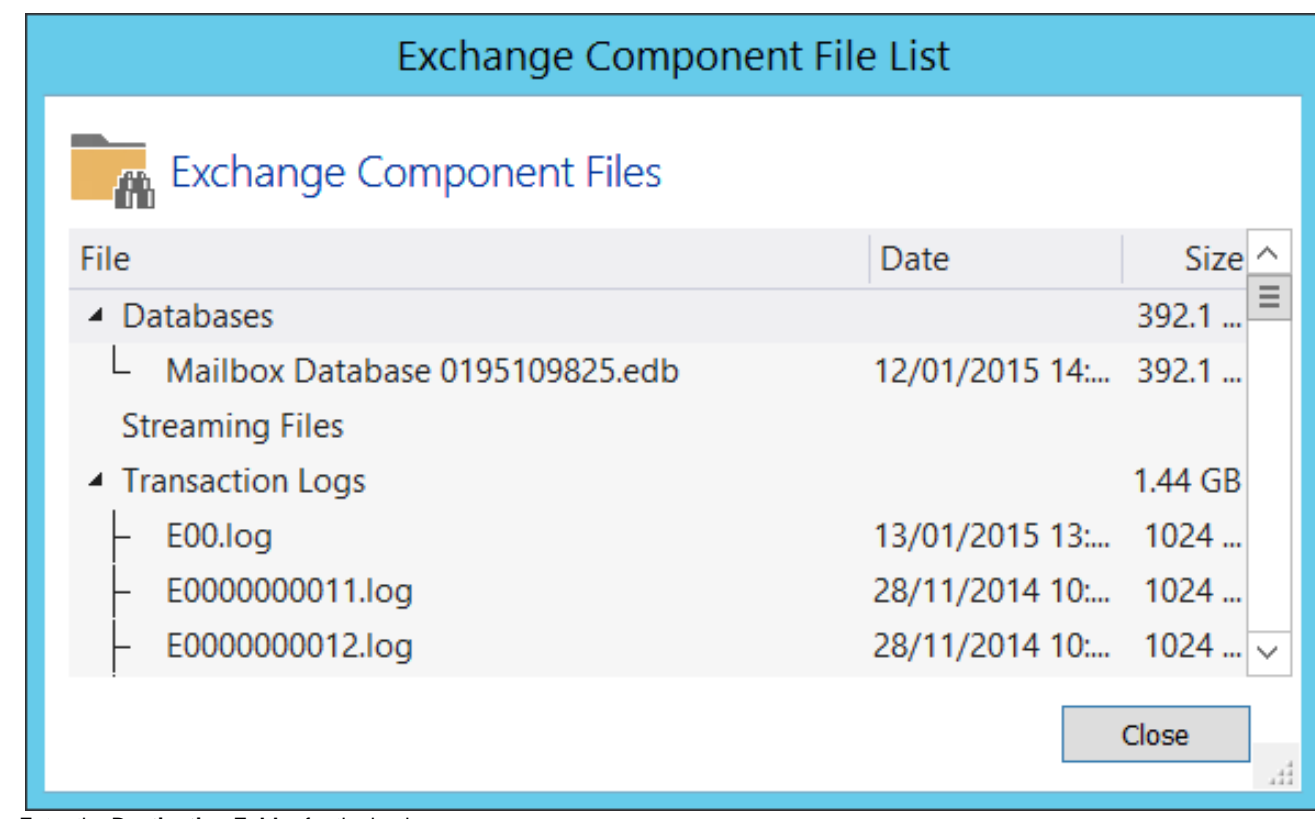

4. Enter the **Destination Folder** for the backup.

**Note:** MS Exchange backups cannot be stored on optical media.

5. If the primary target location is not available, click **Alternative Locations** to add the relevant folder.

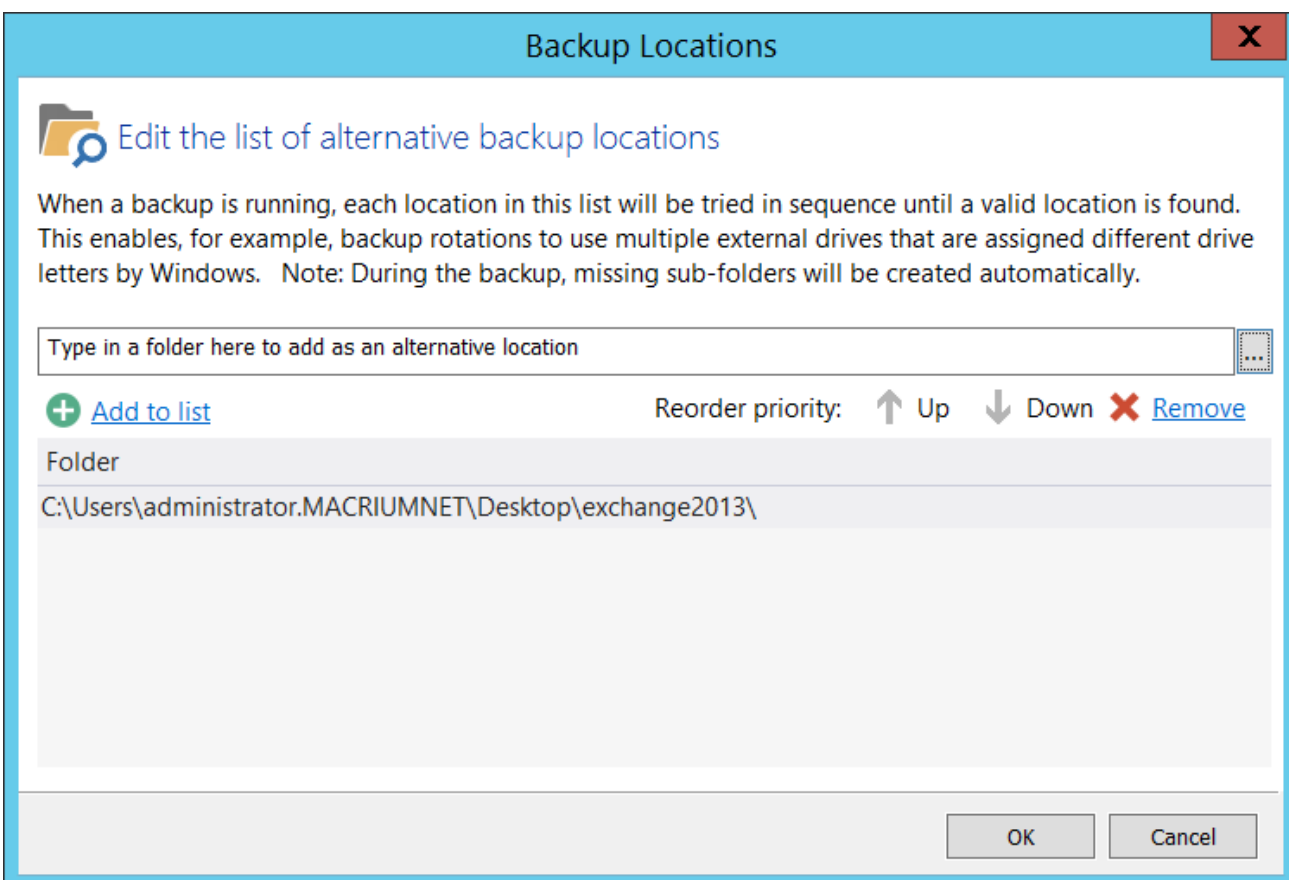

6. Click **Next** to proceed.

7. If desired, edit the plan for the backup. For more information see [Scheduling backups](https://knowledgebase.macrium.com/display/KNOW72/Scheduling+backups).

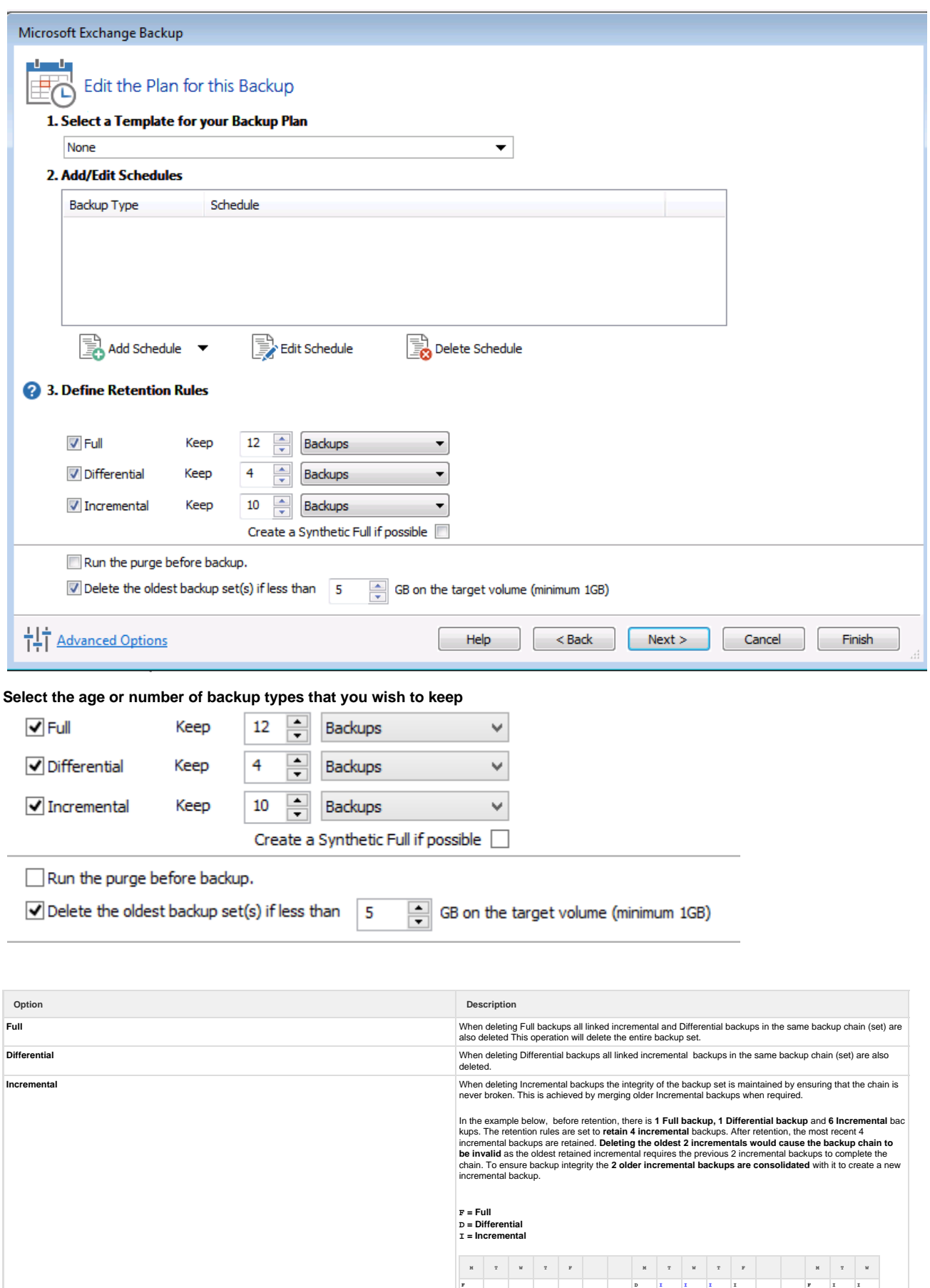

-- **-> I**

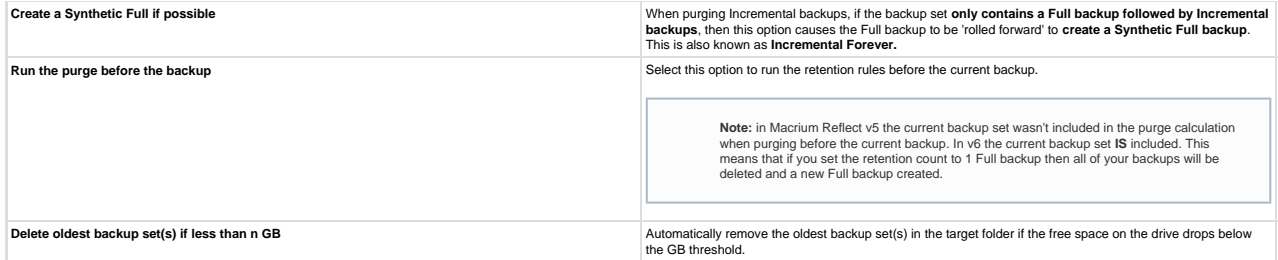

- 8. Review the summary of the backup.
- 9. Click **Finish**.

**Backup Save Options** is shown.

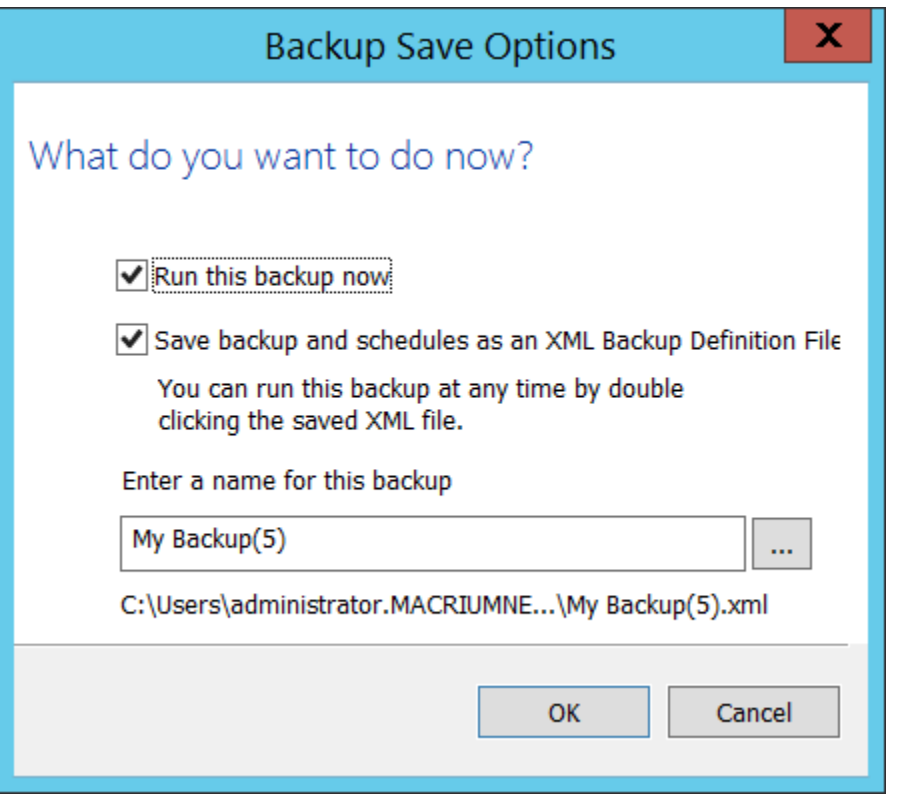

**Note:** Saving a backup definition enables you to run your backup Image at any time with a single click

**Note:** You must save your backup definition if you have created backup schedules. Your schedules cannot run if this step is missed.

If you want to run the backup at this point, select **'Run this backup now'** and click **OK**.